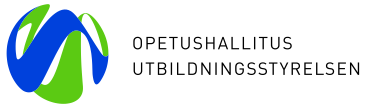

 1 (2) 10.2.2023

Erasmus+ KA101 -liikkuvuushankehallinto tapahtuu Mobility Tool+ -alustalla. Raportointialustaa käytetään kaikkien toteutuneiden liikkuvuuksien kirjaamiseen koko hankekauden ajan. Liikkuvuuksien kirjaamisen yhteydessä tarkistat, että henkilön liikkuvuus ja tukisummat vastaa 1) hakemustanne, 2) hankesopimustanne ja 3) sopimustanne liikkuvuuteen osallistujan kanssa.

## **Järjestelmään kirjautuminen**

- 1) Hankkeen yhteyshenkilö kirjautuu Mobility Tool+ -raportointialustalle osoitteessa
	- <https://webgate.ec.europa.eu/eac/mobility>
	- a. kirjautuminen vain hakulomakkeessa ilmoitetulla yhteyshenkilön sähköpostiosoitteella
	- b. käytä tuon sähköpostiosoitteen EU Login -tiliä. Jos sitä ei vielä ole niin luo uusi:
		- i. avaa Mobility Tool -linkki ja luo uusi tunnus, eli kohtaan E-mail kirjoita hakulomakkeessa ilmoitettu sähköpostiosoite
		- ii. EU Login lähettää varmenteen tuohon sähköpostiin, kuittaa se ja tunnus on käytössäsi. Muista tallentaa käyttäjätunnus ja salasana.
	- c. EU Login -tilisi on henkilökohtainen, joten älä jaa sitä kollegoille.
	- d. Ohje: [https://www.oph.fi/fi/ohjelmat/eu-login-oid-ja-pic-nain-rekisteroidyt-erasmus-ohjelman](https://www.oph.fi/fi/ohjelmat/eu-login-oid-ja-pic-nain-rekisteroidyt-erasmus-ohjelman-osallistujaksi#anchor-eu-login--tunnus)[osallistujaksi#anchor-eu-login--tunnus](https://www.oph.fi/fi/ohjelmat/eu-login-oid-ja-pic-nain-rekisteroidyt-erasmus-ohjelman-osallistujaksi#anchor-eu-login--tunnus)
- 2) Mobility Tool+ –käyttäjänä on yleensä hankkeen yhteyshenkilö, mutta hän voi lisätä käyttäjiksi muita henkilöitä. Jokainen Mobility Tool+ -käyttäjä hankkii oman EU Login -tilinsä. Käyttäjäksi ei kuitenkaan ole tarkoitus lisätä kaikkia liikkuvuuteen osallistuvia henkilöitä. Ajatus on, että liikkuvuuteen osallistuneet täydentävät vain sähköpostiinsa tulevan Participant Report -lomakkeen, joten kaikki eivät tee itse merkintöjä Mobility Tooliin.
	- a. henkilöiden lisäys kohdasta Contacts, jossa oikealla ylhäällä on +Create -painike. Voit antaa uudelle käyttäjälle luku tai muokkaus -oikeudet.
	- b. myös sähköpostiosoitteen muutokset tehdään samasta paikasta. Mutta kerro asiasta myös Opetushallitukselle [https://www.oph.fi/fi/ohjelmat/taydennyskoulutushankkeen](https://www.oph.fi/fi/ohjelmat/taydennyskoulutushankkeen-osallistujalle-ka101#anchor-muutoksista-ilmoittaminen)[osallistujalle-ka101#anchor-muutoksista-ilmoittaminen](https://www.oph.fi/fi/ohjelmat/taydennyskoulutushankkeen-osallistujalle-ka101#anchor-muutoksista-ilmoittaminen)
- 3) Mobility Tool+ -alustalla pääset hankkeenne tietoihin hankenumeronne linkistä.  *Huom! Jos alusta ei tunnu toimivan kunnolla niin vaihda internet -selainta.*

# **Participant Report –raporttilomakkeen teko Mobility Tool+ -alustalla**

### 1) Aloita täydentämällä **kurssipaikkojen**/**kohdekoulujen** tiedot Mobility Tool+ -alustalle

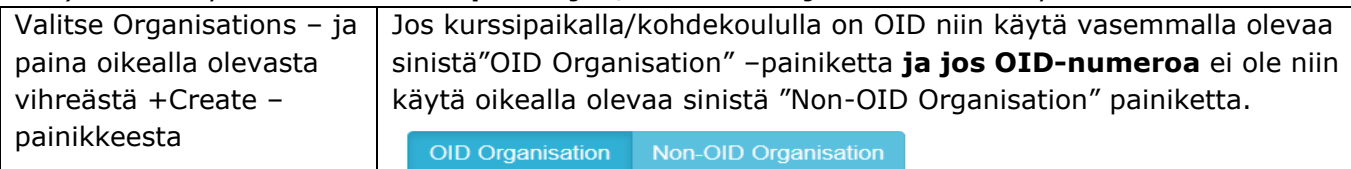

2) Seuraavaksi täydennä osallistujan tiedot Mobility Tool+ -alustalle

- a. avaa Mobilities
- b. paina vihreästä +Create –painikkeesta ja "Create Mobility"
- c. täydennä ja huomaa, että vain muutamat kentät ovat pakollisia (value required)
- i. Activity Type
- SE-JOB-SHDW job shadowing
- SE-SC-TE Structured Courses/Training Events = kurssi
- SE-TAA = Training/teaching assignments abroad = opetusjakso Kun pakolliset kentät on täydennetty Save -painike aktivoituu

**UTBILDNINGSSTYRELSEN** Hagnäskajen 6, PB 380 00531 Helsingfors telefon 0295 331 000 oph.fi

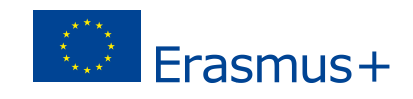

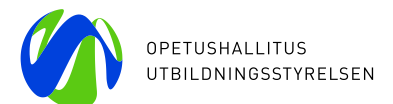

### Muutama huomio

- Voit vaihtaa Receiving Country painamalla pienestä nuolesta ja valitsemalla maan
- Distance Band, valitse oikea välimatka välimatkalaskurilla
- Start Date koulutuksen aloituspäivä, käytä avautuvaa kalenteria
- End Date koulutuksen loppumispäivä, käytä avautuvaa kalenteria
- Duration Calculated (days) täydentyy automaattisesti
- Lisää Travel Days (max 2). Tämä lisää oleskelutuen määrää
- jos valittu aiemmin SE-SC-TE Structured Courses/Training Events
	- o näkyvissä on Course Fees No. Days. Täydennä kurssipäivien määrä
- 3) **Huomaa Participant -otsikon alla oleva Certifications -välilehdeltä** valitset osallistujatodistuksentyypin painamalla +create - painikkeesta ja valitse sopiva. Huomaa, että voit muokata tätä osallistumisen jälkeenkin.

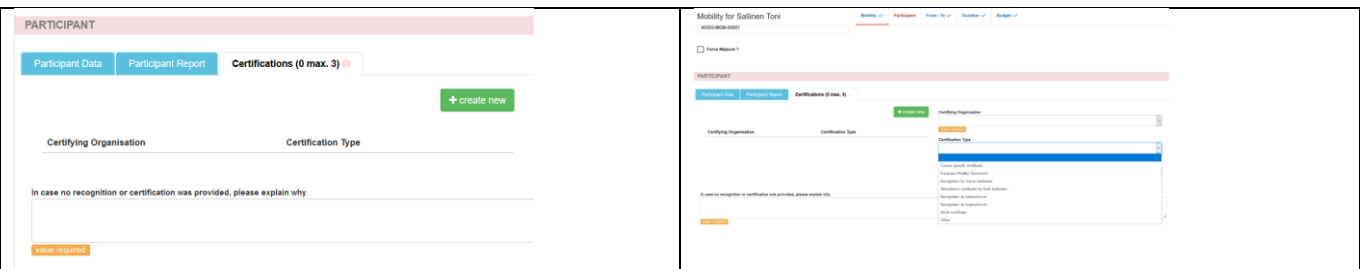

- 4) Jos olet täydentänyt osallistujan liikkuvuuden Mobility Tool+ -alustalle ennen liikkuvuutta, Participant Report -linkki lähtee osallistujan sähköpostiin automaattisesti heti liikkuvuusjakson päättymisen jälkeen. Osallistujat voivat täyttää englanninkielisen raportin suomeksi, ruotsiksi tai englanniksi.
	- a. osallistuja täydentää ja palauttaa Participant Reportin sähköisesti, jolloin Mobility Tool - Mobilities muuttuu statukseltaan Submitted
	- b. jos linkki on kadonnut yms**. voit lähettää sen uudelleen** kohdasta Mobilities valitsemalla ko. henkilön rivin ja painalla "bulk operations" ja sitten näkyviin tulevasta "Re-Send Participant Report Request".

Muutama huomio

- voit muokata osallistujan tietoja valitsemalla oikeasta reunasta kynäkuvakkeen
- Mobilities -sivun kohdasta "More actions" "Export Participant Report(s)" saat excel-koonnan osallistujaraporttien vastauksista.
- kohtaan "Mobility Import Export" ei tarvitse täydentää mitään. Mutta voit halutessasi ladata siitä itsellesi excel -tiedoston osallistujista

### **Participant Report –malli**

Huomaathan, että mallilomake on vain tiedoksi, jokainen liikkuvuudessa ollut henkilö täydentää oman sähköpostiinsa tulleen lomakkeen: [https://www.oph.fi/sites/default/files/documents/EP-KA1-SE-](https://www.oph.fi/sites/default/files/documents/EP-KA1-SE-2020_27_10_2020_EN_draft.pdf)[2020\\_27\\_10\\_2020\\_EN\\_draft.pdf](https://www.oph.fi/sites/default/files/documents/EP-KA1-SE-2020_27_10_2020_EN_draft.pdf)

Kun hanke on päättynyt ja olet tehnyt kaikkien liikkuvuuksien loppuraportin, niin henkilötiedot pseudonymisoidaan eli liikkuneiden nimet ja sähköpostit eivät ole enää näkyvissä ilman erillisiä toimenpiteitä.

**Mobility Tool+ Guide for Beneficiaries** of the Erasmus+ programme<https://bit.ly/345yQOp> **Loppuraportti** Koko KA101–hankkeesta tehtävä loppuraporttiosa on myös Mobility Tool+ -alustalla ja siihen on ohje sivulla <https://www.oph.fi/fi/ohjelmat/taydennyskoulutushankkeen-osallistujalle-ka101> **Kurssien ja kohdekoulujen etsintään on School Education Gateway –verkkofoorumi**

[www.schooleducationgateway.eu](http://www.schooleducationgateway.eu/) 

**Usein kysytyt kysymykset**: <https://bit.ly/2yY7Hi5>

*Lisätietoa: Sirkka Säikkälä, puh. 0295 338 583, Maive Matikainen, puh. 0295 338 613 sähköposti [etunimi.sukunimi@oph.fi](mailto:etunimi.sukunimi@oph.fi) Tykkää meistä Facebookissa! Kansainvälisyyttä kouluille*